# **VigorAP 1060C 吸頂式專業商用級無線基地台**

**快速安裝手冊**

版本: 1.1

韌體版本: V1.4.4

日期: 2021 年 12 月 17 日

**(**因手冊更新無法及時通知用戶,請隨時連上居易網站,取得最新的手冊內容**)** 

**版權資訊** 

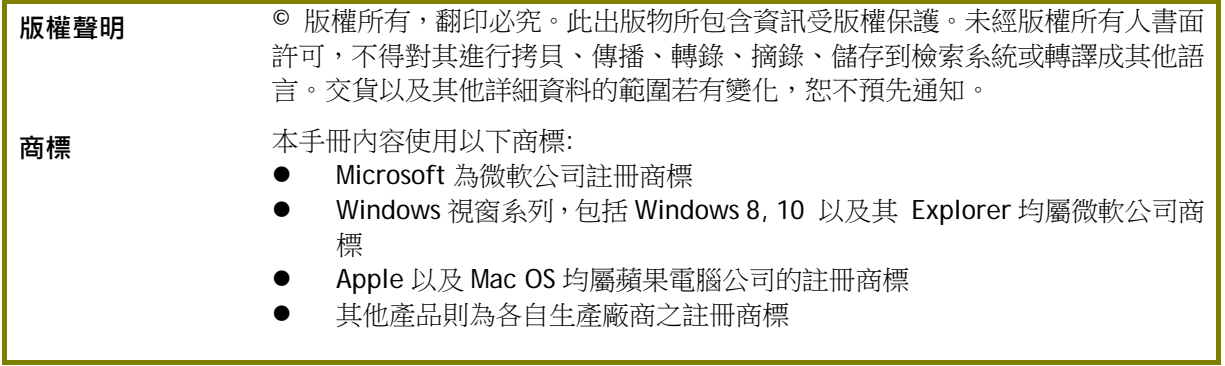

## **安全說明和保障**

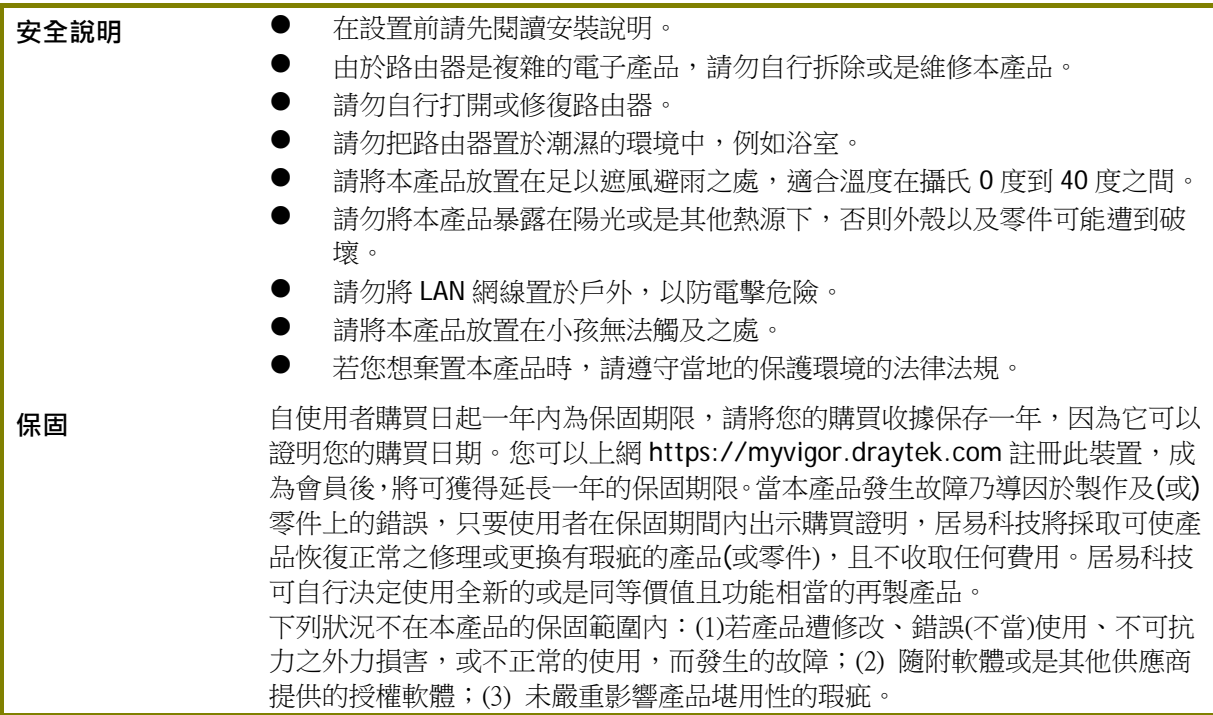

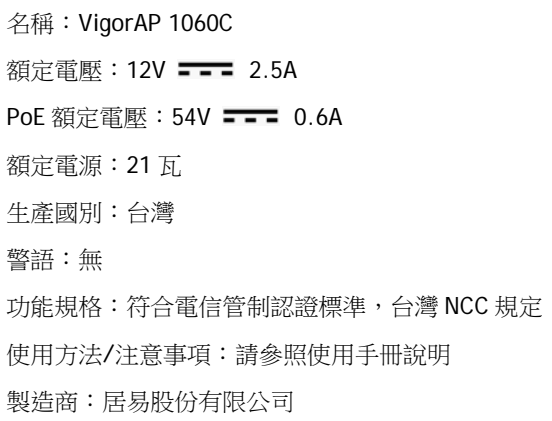

地址:臺灣新竹工業區湖口鄉復興路 26 號

#### **台灣 NCC 規定**

- (1) 第十二條 經型式認證合格之低功率射頻電機,非經許可,公司、商號或使用者均不得擅 自變更頻率、加大功率或變更原設計之特性及功能。
- (2) 第十四條 低功率射頻電機之使用不得影響飛航安全及干擾合法通信;經發現有干擾現象 時,應立即停用,並改善至無干擾時方得繼續使用。前項合法通信,指依電信規定作業 之無 線電信。低功率射頻電機須忍受合法通信或工業、科學及醫療用電波輻射性電機設備之干擾。
- (3) 4.7.9.1 應避免影響附近雷達系統之操作。
- (4) 4.7.9.2 高增益指向性天線只得應用於固定式點對點系統。

#### **法規資訊**

聯邦通信委員會干擾聲明

此設備經測試,依照 FCC 規定第 15 章,符合 **B** 級數位器件的限制標準。這些限制是為居住環境 不受有害的干擾,而提供合理的保護。若沒有按指導進行安裝和使用,此器件生成、使用以及發射 出的無線電能量可能會對無線電通訊有害的干擾。然而,我們並不保證在特殊安裝下,不會產生干 擾。如果此產品確實對無線電或電視接受造成了有害的干擾(可以透過開關路由器來判定),我們 建議用戶按照以下的幾種方法之一來解決干擾:

- 重新調整或定位接收天線。
- 增加設備和接受器之間的間隔。
- 將設備接到一個與接受者不同的回路的出口。
- 請代理商或是有經驗的無線電/電視技師協助處理。

此產品符合 FCC 規定的第 15 部分。其運作將有以下兩個情況:

(1) 此產品件不會造成有害的干擾,並且

(2) 此產品可能會遭受其他接收到的干擾,包括那些可能造成不良運作的干擾。 此設備的安裝與操作要離使用者之最小距離為 20 公分。

電磁波曝露量 MPE 標準值 1mW/cm2, 送測產品實測值為:0.3046 mW/cm2。

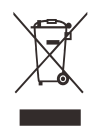

## **限用物質含有情況標示聲明書**

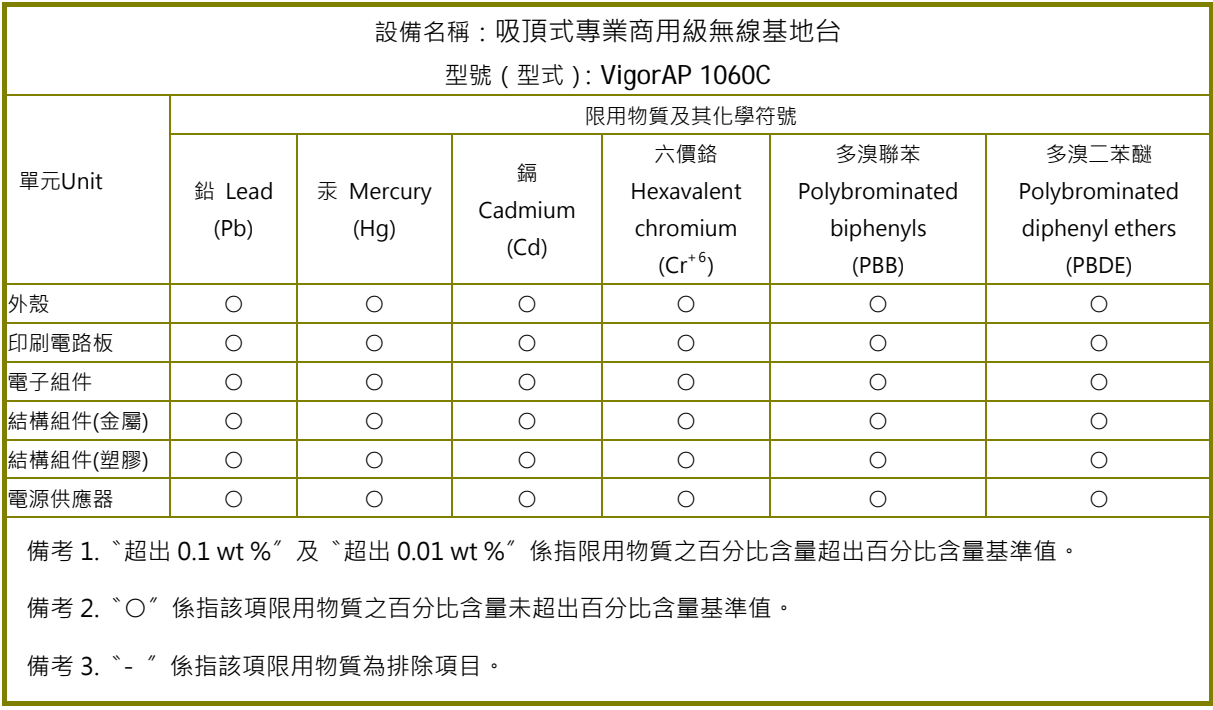

## **限用物質排除項目說明**

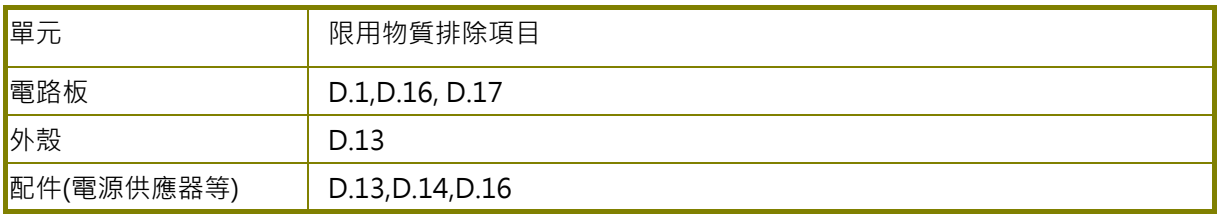

## 目錄

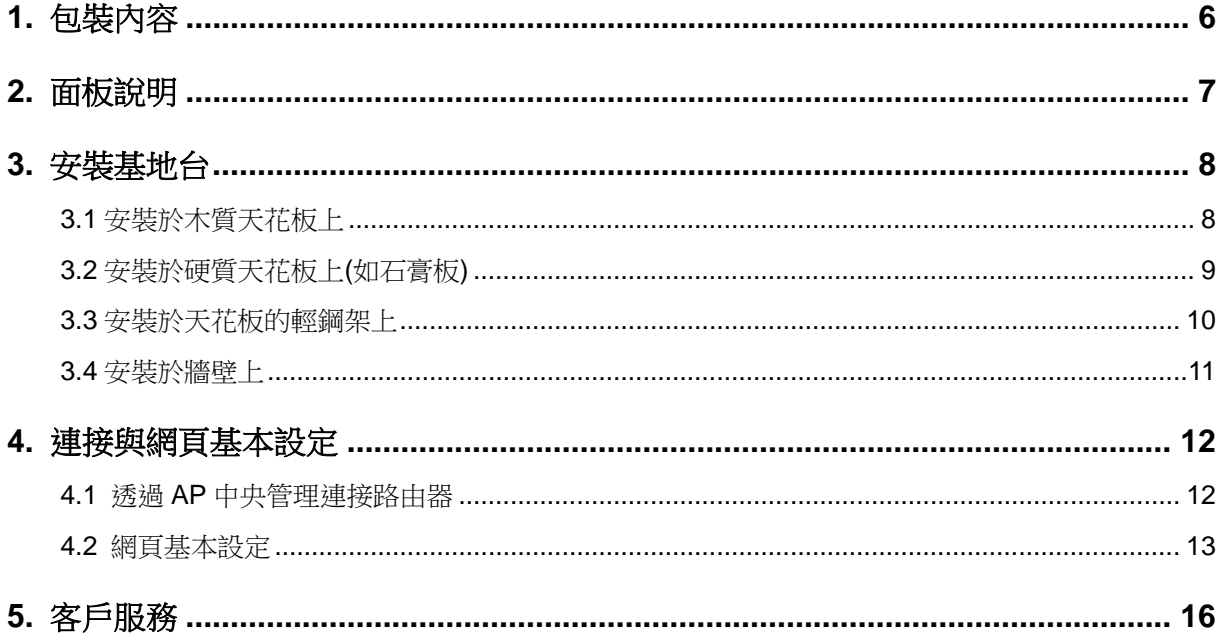

# 1. **包裝內容**

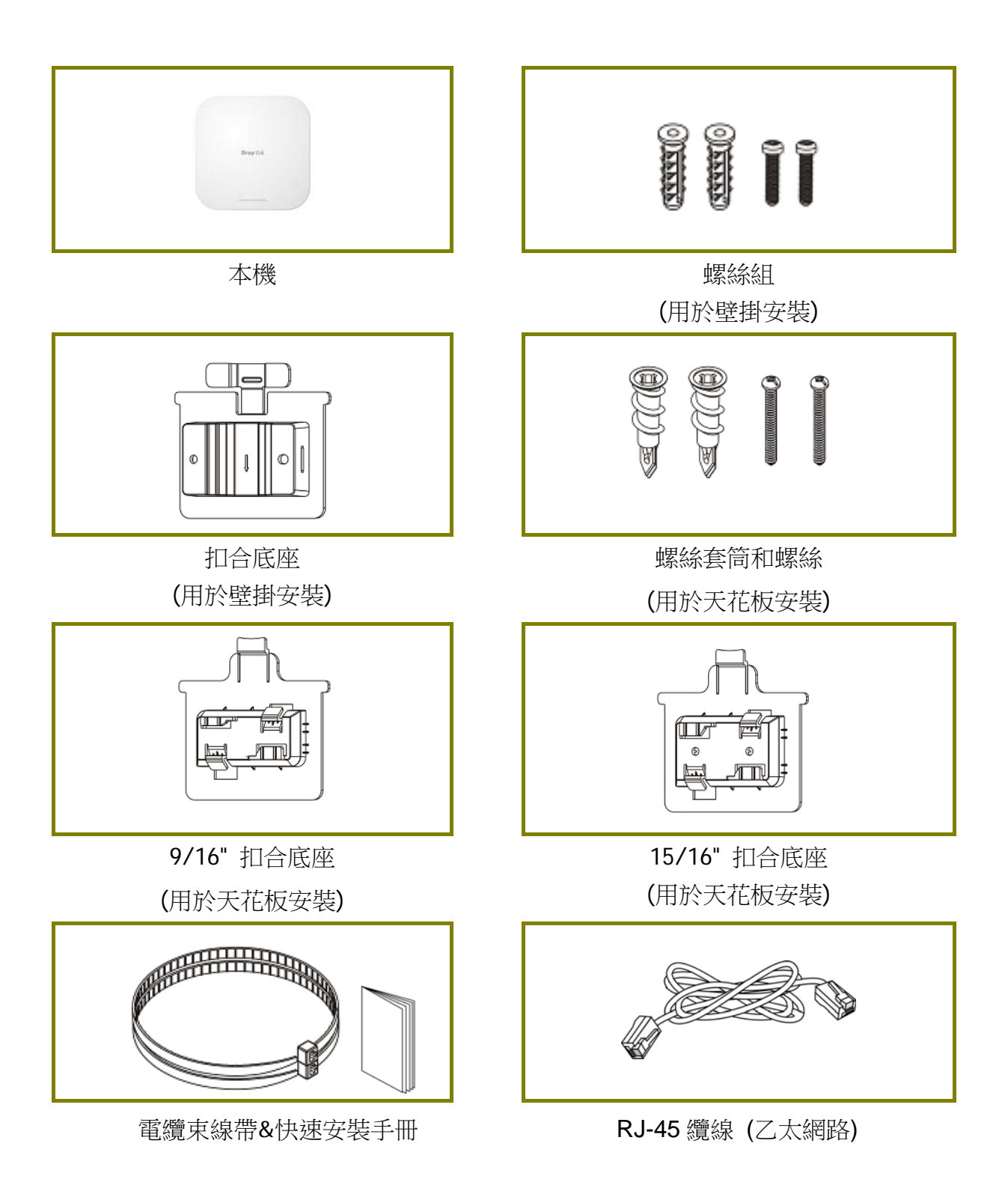

# 2. **面板說明**

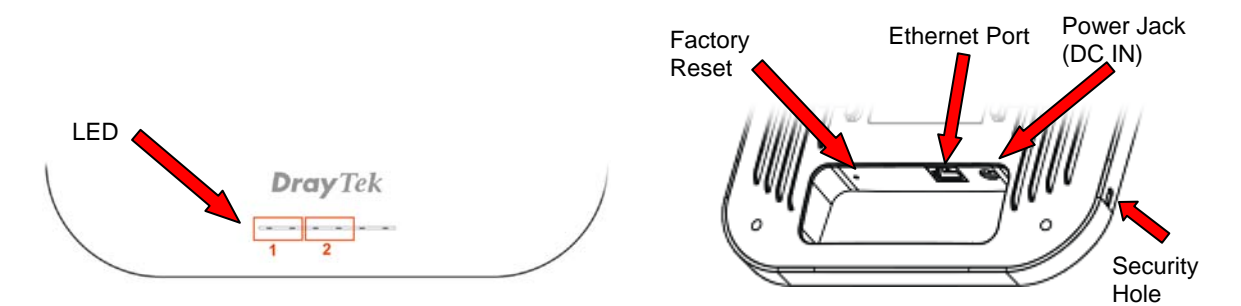

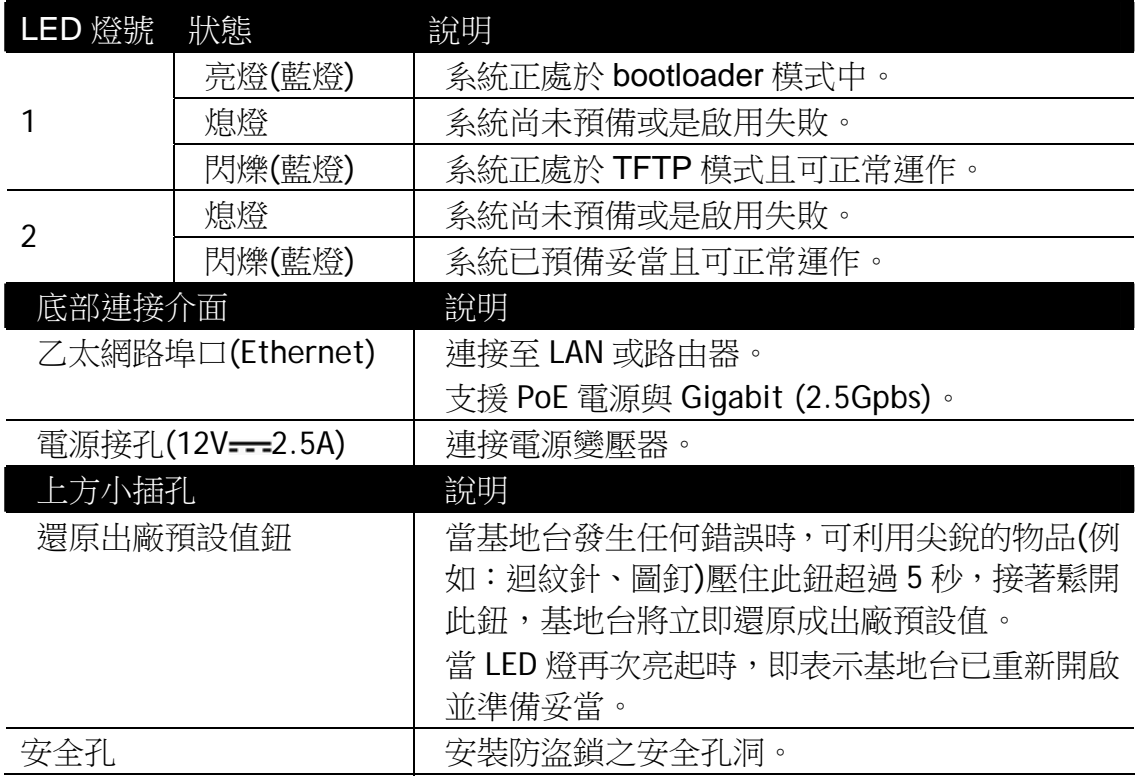

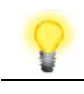

附註 請將附件置於孩童無法取得之處以策安全。

# 3. **安裝基地台**

本節引導您透過硬體連線安裝基地台。可安裝於木質天花板、水泥或硬質天花板、 架設於輕鋼架以及掛於牆壁上。

## **3.1 安裝於木質天花板上**

選定基地台安裝的地點,並在天花板表面上標示安裝孔洞的位置,使用適當的鑽頭 在標記上鑽孔,接著將螺栓打進孔洞開口中。

- 1. 將扣合底座放在木質天花板下方,鎖上螺絲 2 根(如圖步驟 1),將底座牢牢鎖緊。
- 2. 扣合底座就位之後,將基地台滑入扣合底座插槽(如圖步驟 2)。

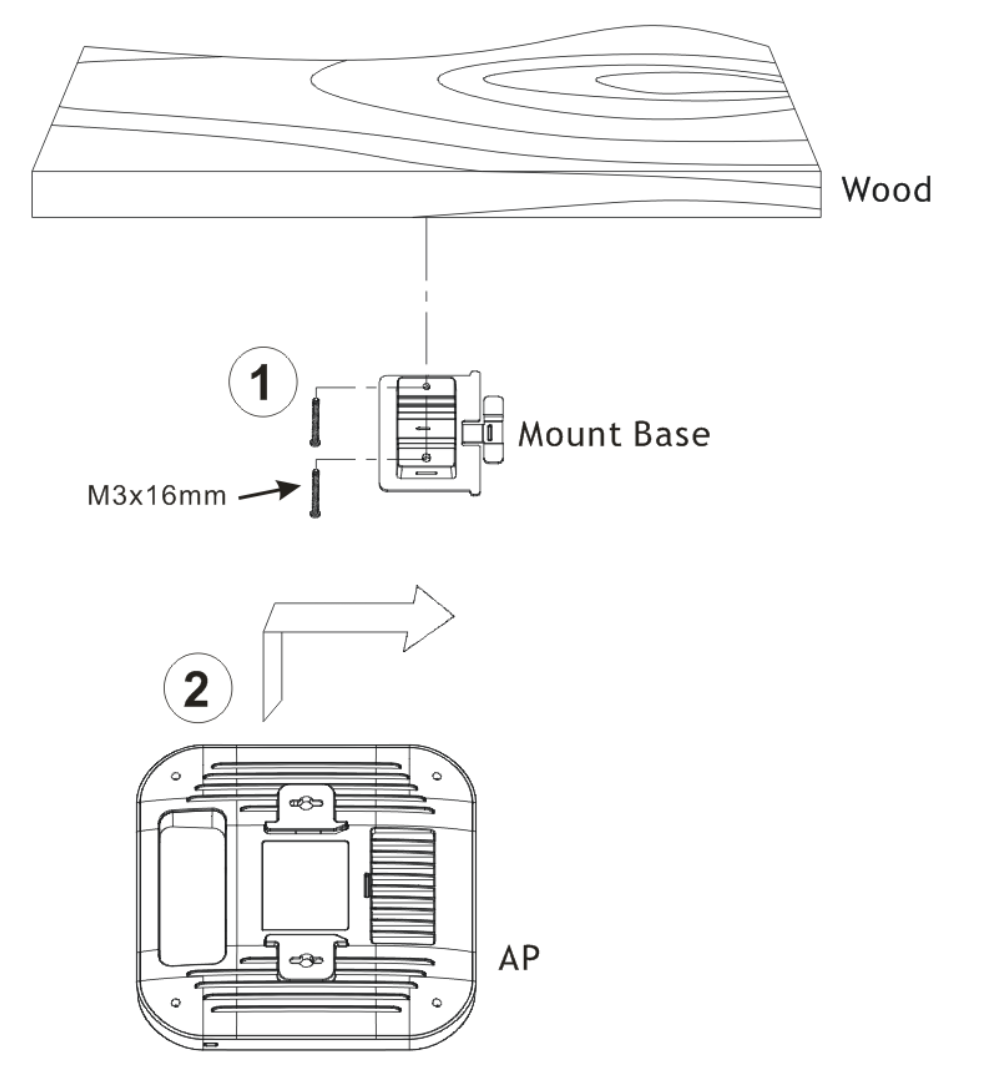

## **3.2 安裝於硬質天花板上(如石膏板)**

- 1. 將扣合底座放在石膏板天花板下方,螺絲套筒 2 根(如圖步驟 1),將底座牢牢鎖 緊。
- 2. 將穿過底座的螺絲 2 根對準並插入步驟 1 的螺絲套筒(如圖步驟 2),鎖緊以便提 供更強的支撐力道。
- 3. 當底座定位之後,將基地台滑入扣合底座插槽(如圖步驟 3)。

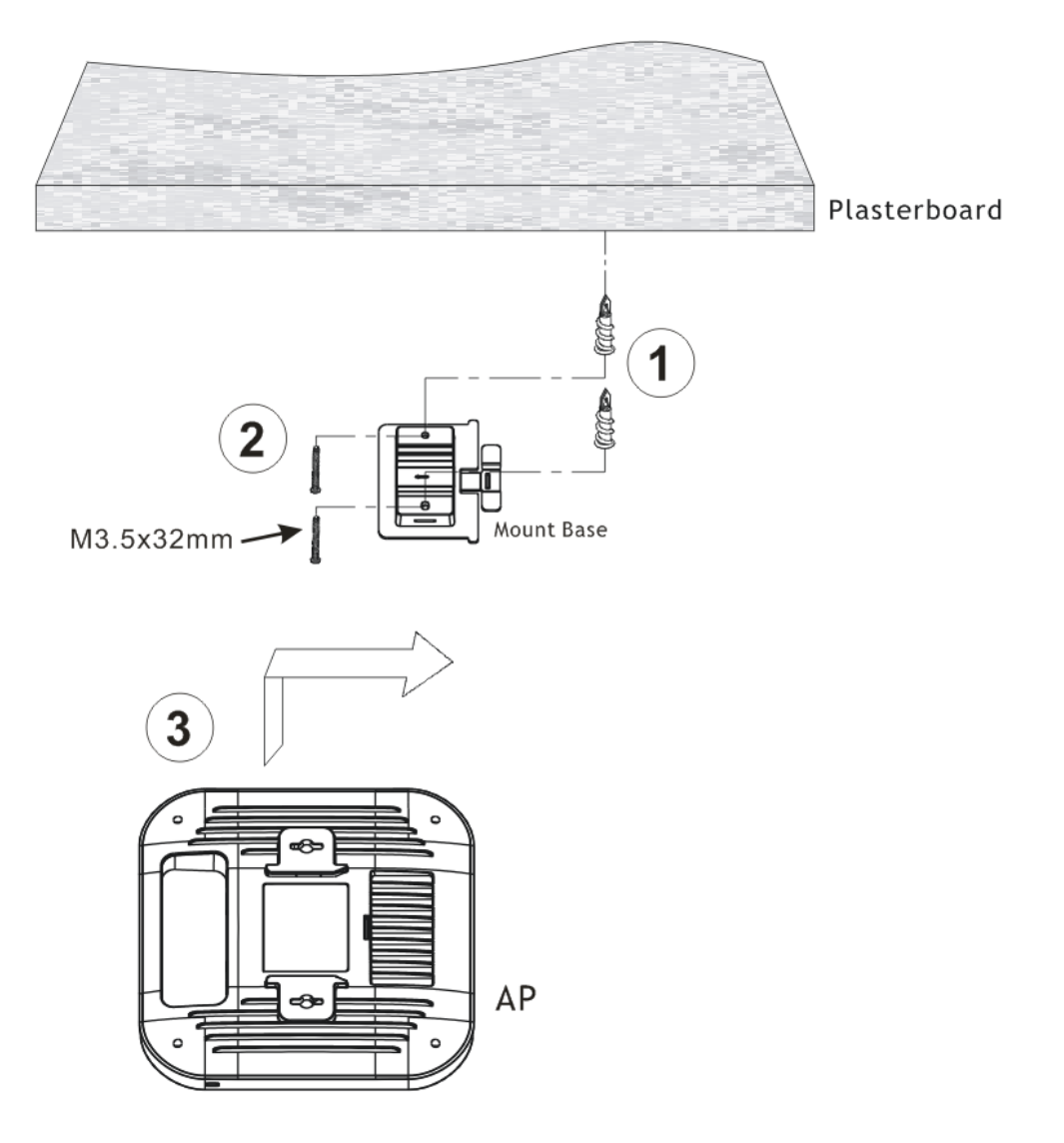

## **3.3 安裝於天花板的輕鋼架上**

隨機附贈的輕鋼架底座可以直接將基地台連接到輕鋼架上。

1. 將輕鋼架專屬底座滑入基地台插槽。

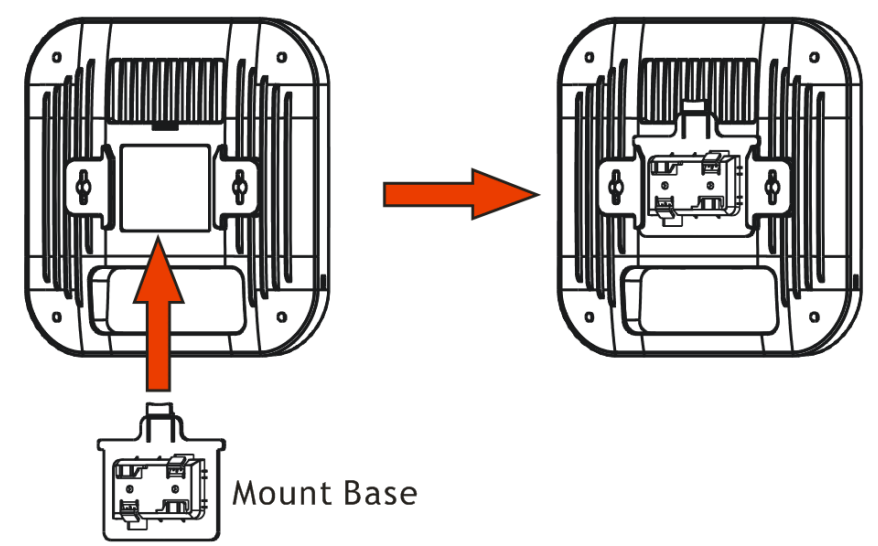

2. 握住機地台將底座對準 T 型導軌裝入, 旋轉基地台就定位。

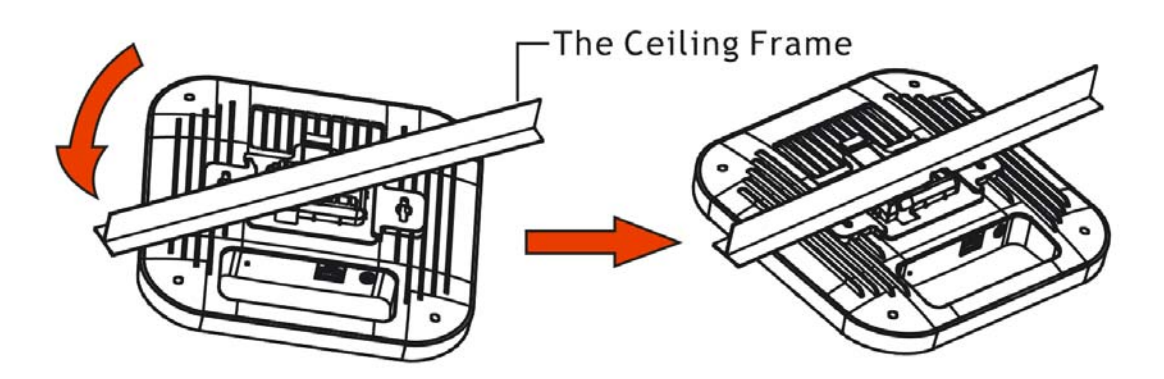

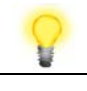

**警告** 下圖顯示的螺絲組僅適用於壁掛安裝。若不慎使用此組螺絲於天花 板安裝上,將有掉落的危險。

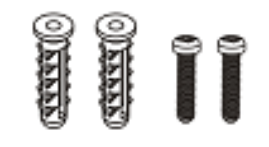

## **3.4 安裝於牆壁上**

Vigor 基地台的底部有鎖孔式安裝槽,方便您安裝至牆壁上。

- 1. 使用適當的鑽頭在牆面上鑽兩個孔洞。
- 2. 將螺絲鎖進孔洞中。

 $\cap$ 

3. 將基地台掛在牆壁螺絲頭上端。

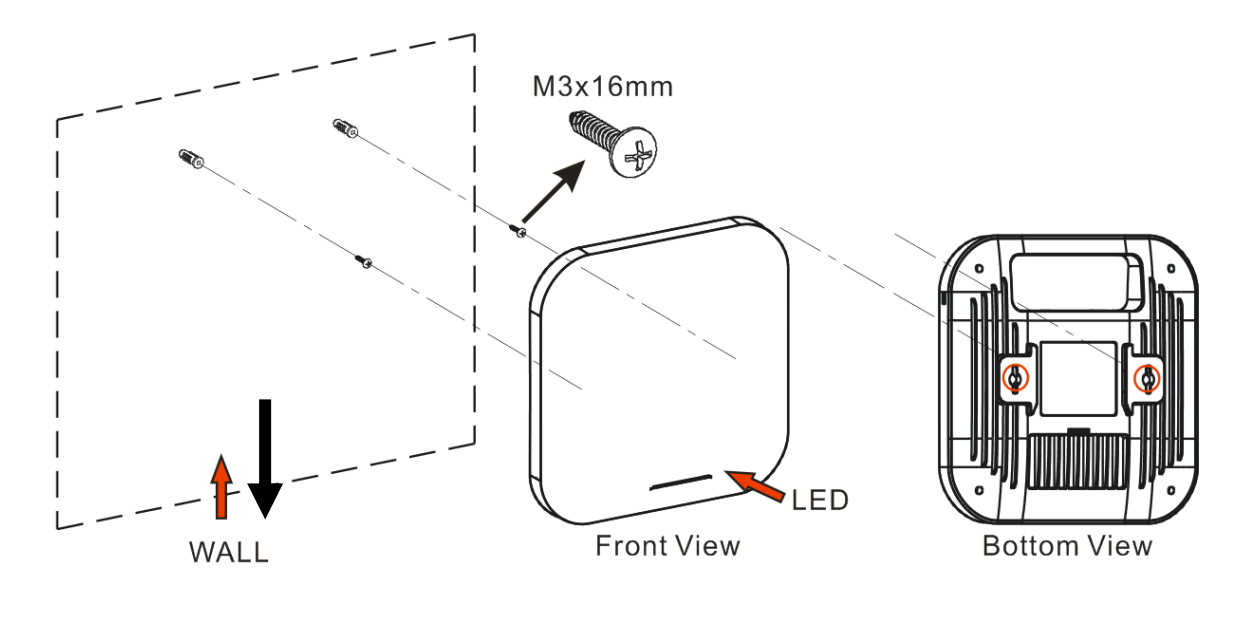

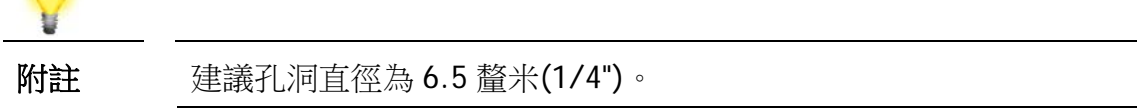

# 4. **連接與網頁基本設定**

#### **4.1 透過 AP 中央管理連接路由器**

您的 VigorAP 可以搭配支援 AP 管理功能的 Vigor 路由器(如 Vigor2865, 2927 系列), AP 管理功能可讓您由單一介面監控並管理數個 DrayTek 基地台。

1. 利用乙太網路線連接至 PoE 交換器, VigorAP 會直接自交換器取得電力。接著 連接交換器至 Vigor 路由器。

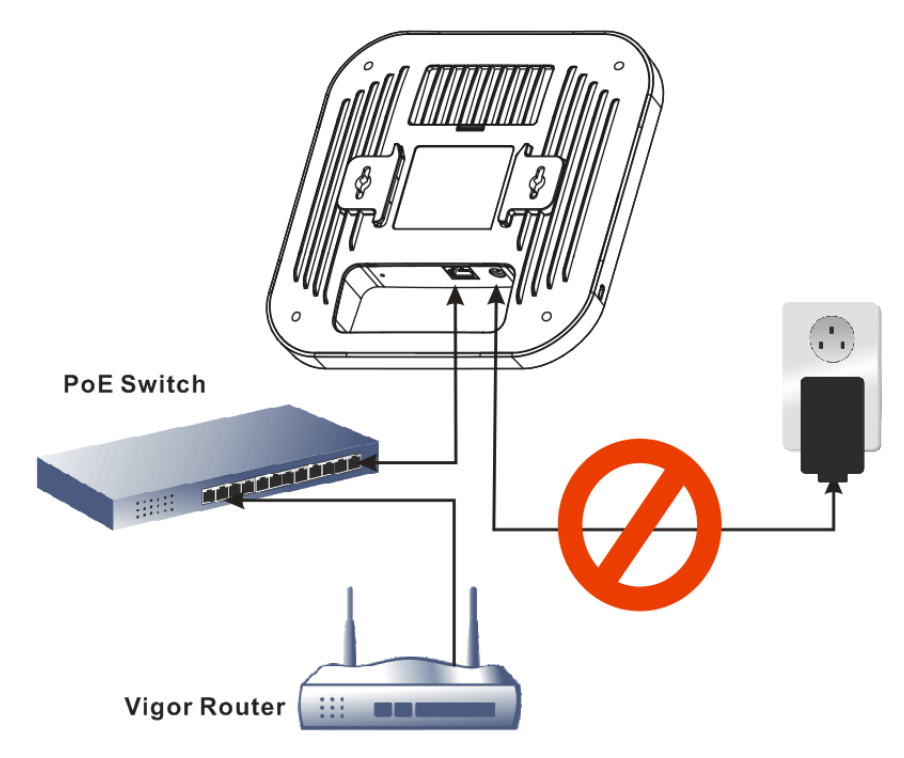

2. 登入 Vigor 路由器的網頁設定介面,這裡我們舉 Vigor2865 為例,開啟 **AP** 中央 管理**>>**狀態(**Central AP Management>>Status**)頁面。

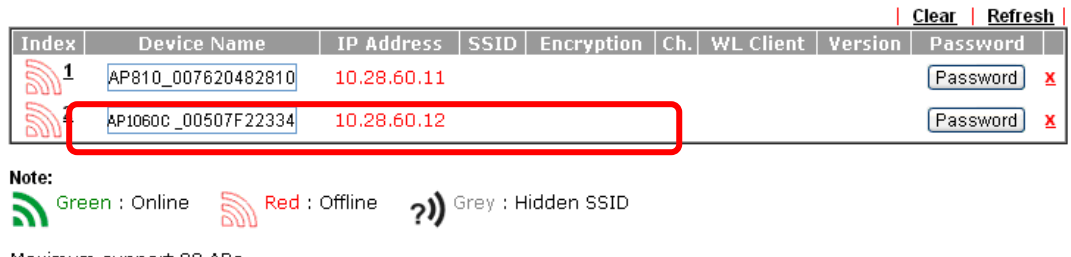

Maximum support 20 APs.

When AP Devices connect via another intermediate router or switch, please check/unblock the following ports<br>UDP:67,68,4944 and TCP:80 of the router/switch, thus AP status can be retrieved.

- 3. 找到 VigorAP 1060C,按下 Vigor 路由器指派給基地台的 IP 位址,以便登入 VigorAP 1060C 的網頁設定介面。
- 4. 在使用者名稱和密碼(Username/Password)欄位處輸入 "admin/admin" 然後 按下登入**(Login)**。

## **4.2 網頁基本設定**

本節將引導您設定基地台。

#### **4.2.1 以無線網狀模式連線(在無線網狀網路中)**

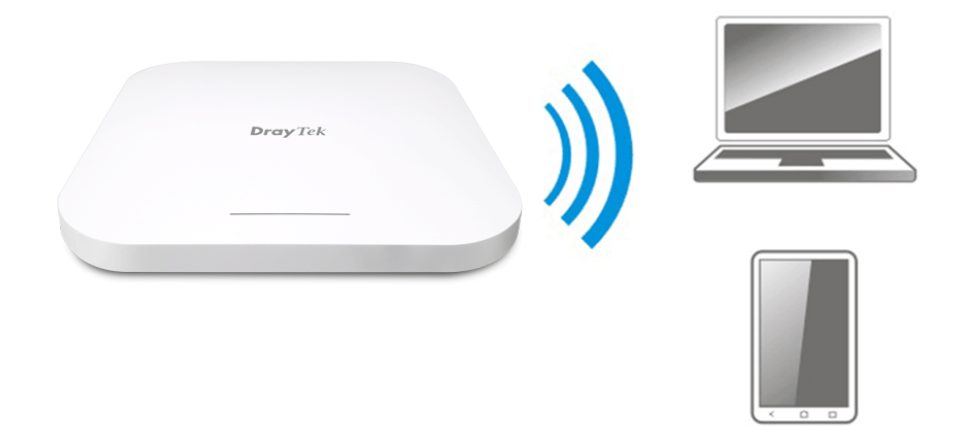

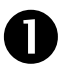

**A** 將 VigorAP 安裝於天花板上。

2 當作為無線支點(mesh node)時,與 VigorAP 1060C 有關的設定將由無線 網狀網路中遠端的無線主點(mesh root 例如 VigorAP 903)自動設定,使 用者需要透過無線主點偵測 VigorAP 1060C 並將其設定為無線支點。

#### **4.2.2 以無線基地台模式連線**

作為無線基地台,VigorAP 1060C 必須連接至路由器並設定為 AP 模式或是其它模式。

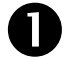

**■ 將 VigorAP 安裝於天花板上。** 

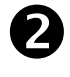

**2** 使用雙絞纜線將 RJ-45 插頭一端接上乙太網路裝置(如路由器),一端接上 此基地台。

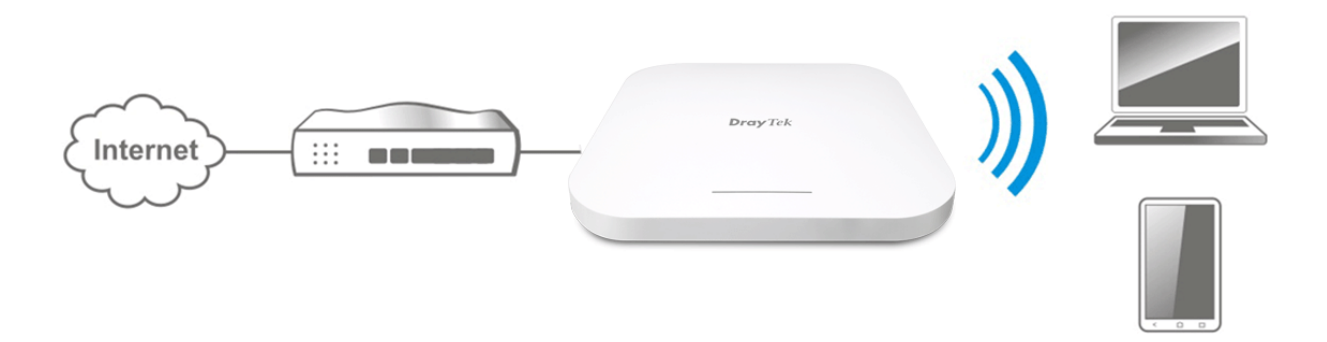

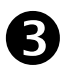

**3** 目前有二種方式可以設定 VigorAP 基地台。

#### 方式一**:**

(a) 請自電腦開啟任一種網頁瀏覽器,網址請輸入 **https://192.168.1.2**,螢 幕將會跳出如下視窗要求您輸入帳號及密碼。

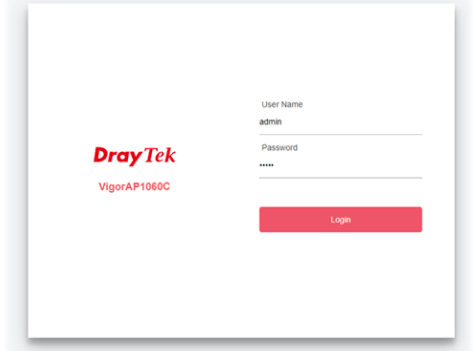

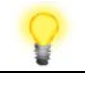

附註 您可以讓電腦自無線基地台取得動態 IP 或是將電腦的 IP 值與 VigorAP 設定在同一個網段上。

- 如果網路上沒有 DHCP 伺服器, VigorAP 的 IP 位址就會是 預設值 192.168.1.2
- 如果網路上已有 DHCP 伺服器,VigorAP 會透過伺服器取得 IP 位址
- 如果透過無線網路連接 VigorAP,您可以透過 http://vigorap.com 嘗試登入網頁設定介面
- (b) 按下登入**(Login)**之後,將出現如下頁面。

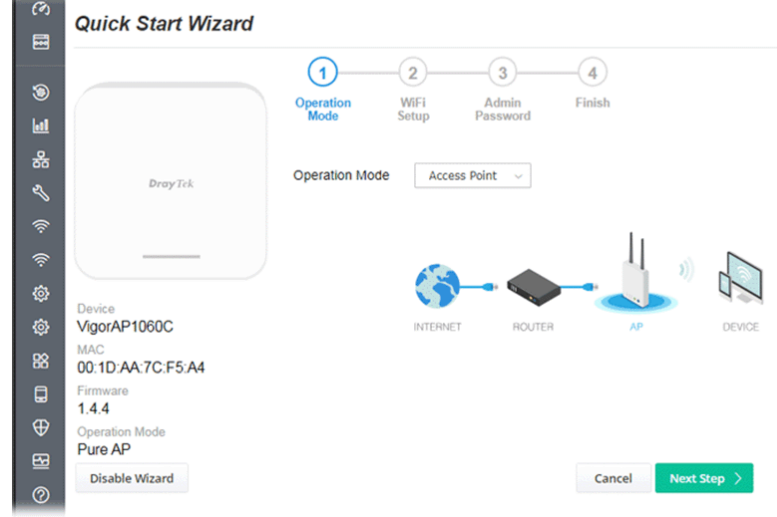

(c) 依照螢幕指示完成網路設定。

#### 方式二:

(a) 使用行動電話掃描底部名為 **DrayTek Wireless App** 的 QR code 以便下 載 DrayTek Wireless APP。

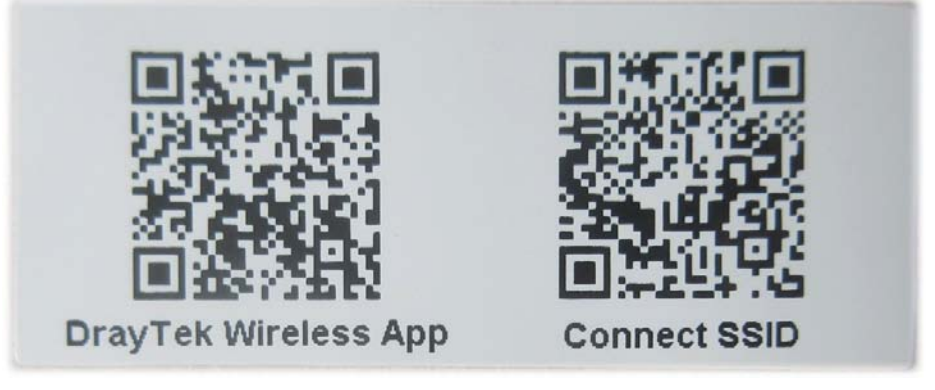

- (b) 下載後,執行該 APP。
- (c) 在開啟的首頁上,按下連線(**Connect)**圖示登入連線**(Connect)**頁面,接 著按下位於 Scan QR Code 旁的 QR code 開啟照相機,掃描機器底部標 籤名為 **Connect SSID** 的 QR code (或是直接輸入欲登入 AP 所設定的 SSID 與密碼) 之後按下連線(**Connect)**按鈕登入機器的網頁設定介面,將本裝 置設定為 AP 或是其他的操作模式。

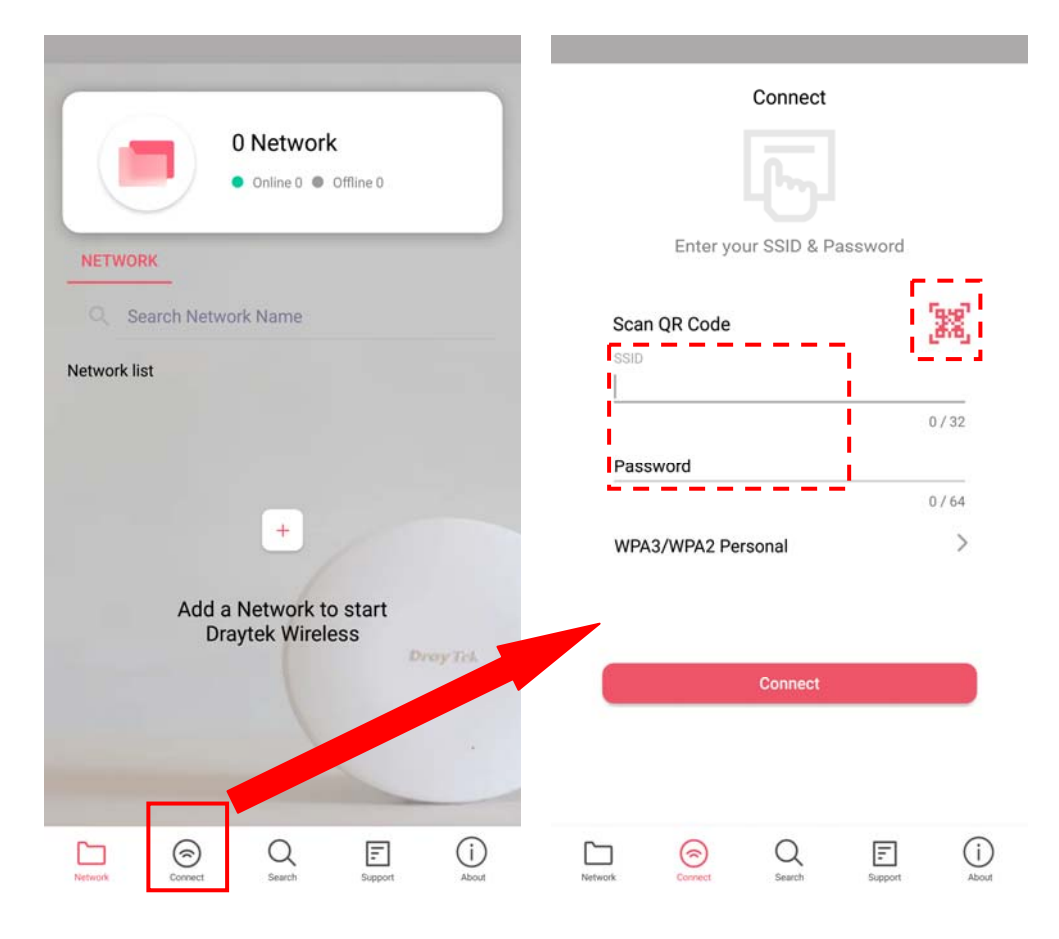

# 5. **客戶服務**

假如經過多次嘗試設定後,路由器仍舊無法正常運作,請參考居易官網 問題與解答:www.draytek.com.tw/support/faq/index.php 或電郵聯絡經銷商或居易科技技術服務部 support@draytek.com.tw 或電話 03-5972727 Ext:806

### **成為註冊用戶**

建議在網頁介面進行註冊,您可以上網 https://myvigor.draytek.com 註冊此裝置, 成為會員後,將可獲得延長一年的保固期限。

#### **韌體與工具更新**

請造訪 DrayTek 主頁以獲取有關最新韌體、工具及檔案文件的資訊。

https://www.draytek.com